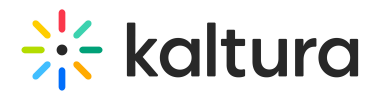

## Access your Watch List

28 This article is designated for all users.

Kaltura's Watch List is a nice quick way to store videos for later consumption. When you have time to watch your saved videos, simply access your Watch List.

### Access the Watch List page

From your Watch List link

1. Select **Watch List** from the user menu  $\triangle$ .

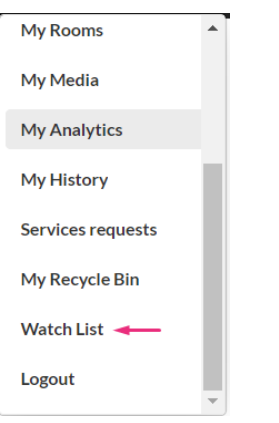

Note: If you don't see the Watch List feature in your user menu, talk to your administrator about enabling it in the [WatchLater](https://knowledge.kaltura.com/help/watchlater) module.

The Watch List page displays.

2. Click **Watch Now** to start watching.

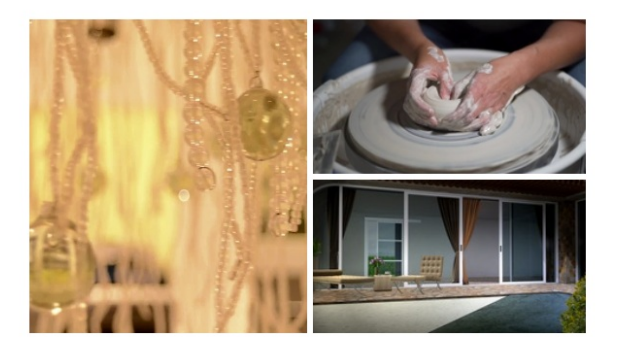

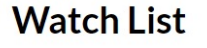

Created by Louise . 3 Items . Updated August 01, 2023

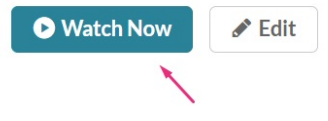

#### From My Playlists

1. Select **My Playlists** from the user menu  $\triangle$ .

Copyright ©️ 2019 Kaltura Inc. All Rights Reserved. Designated trademarks and brands are the property of their respective owners. Use of this document constitutes acceptance of the Kaltura Terms of Use and Privacy Policy.

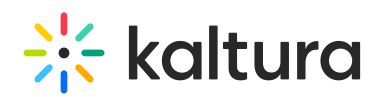

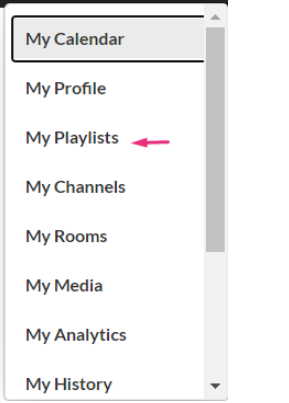

The **My Playlists** page displays. The Watch List is always situated at the top of the page.

# **My Playlists**

Q Search My Playlists

Filters > Sort By: Update Date - Descending v

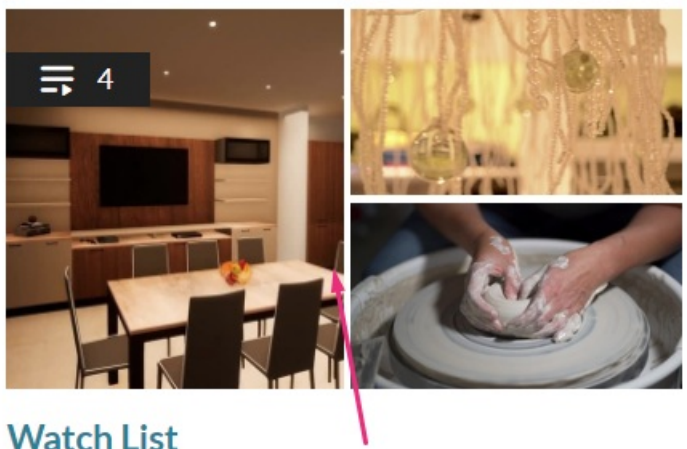

Updated August 02, 2023 **Playlist Details** 

2. Click the **Watch List** thumbnail to start watching.

## Watch List features

Your Watch List opens in playlist view. You can see the name of the video currently in the player, number of videos, total length of time and the upcoming media queue on the right.

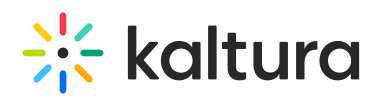

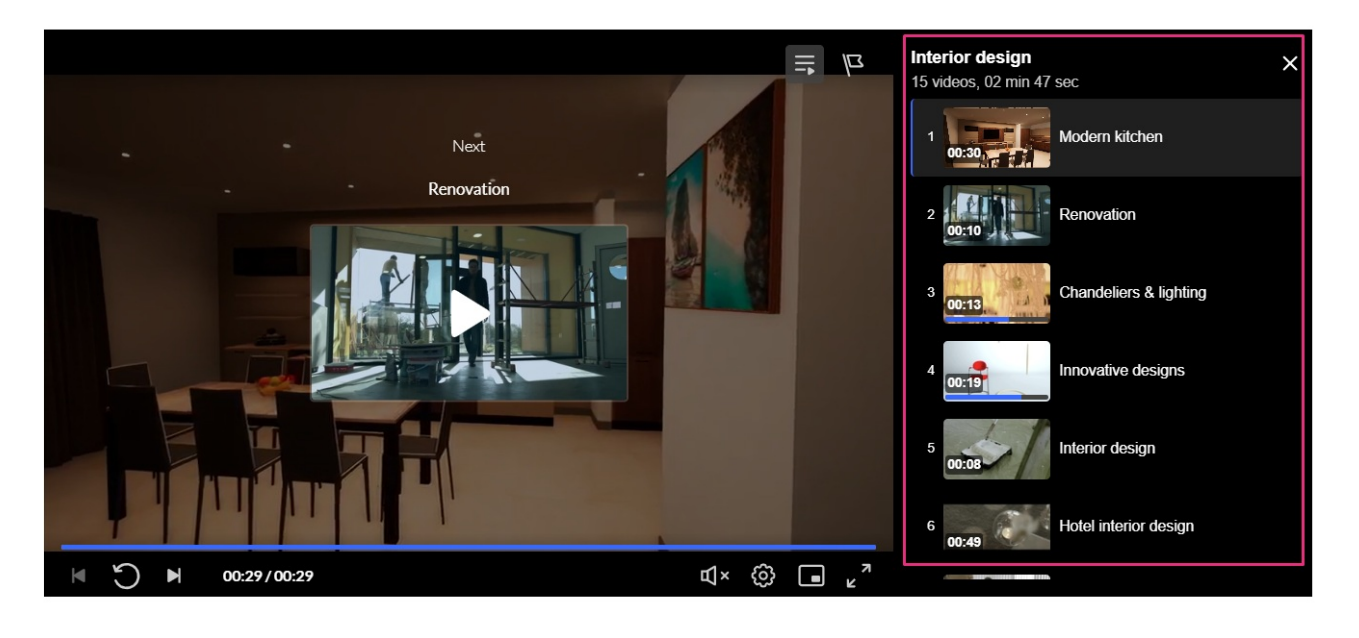

For more information about media entries, visit our articl[eMedia](https://knowledge.kaltura.com/help/media-entry-page) Entry Page.

### Hide Playlist

1. Click the icon to hide the upcoming media from view while you watch.

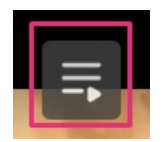

2. Click again to reveal the upcoming media.

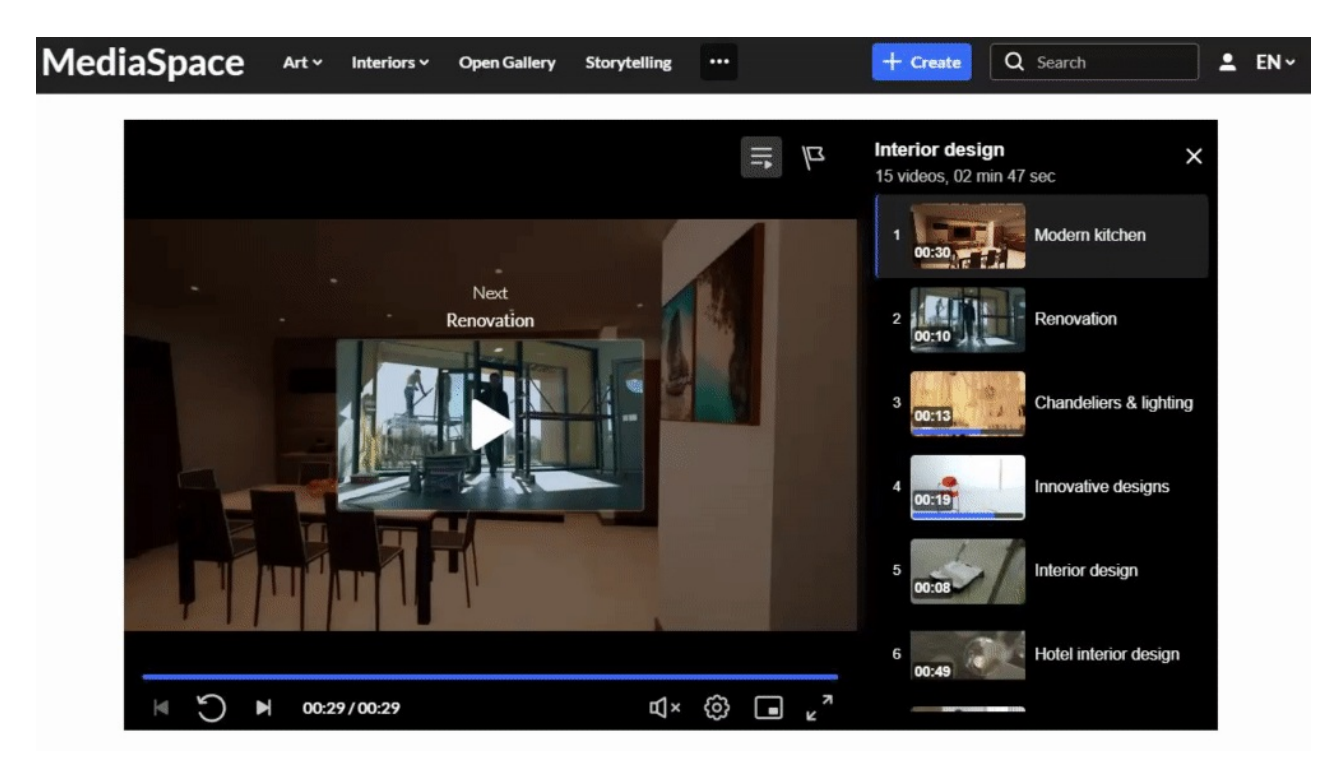

Copyright ©️ 2019 Kaltura Inc. All Rights Reserved. Designated trademarks and brands are the property of their respective owners. Use of this document constitutes acceptance of the Kaltura Terms of Use and Privacy Policy.

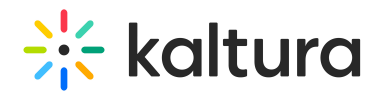

### Flag icon

1. Click the Flag Icon if you want to report the content for some reason.

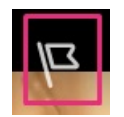

2. Choose the reason for reporting the content from the drop-down menu.

X: Your administrator sets the [moderation](https://knowledge.kaltura.com/help/moderating-content#setting-moderation-options-from-the-entries-table) options.

3. Click Report.

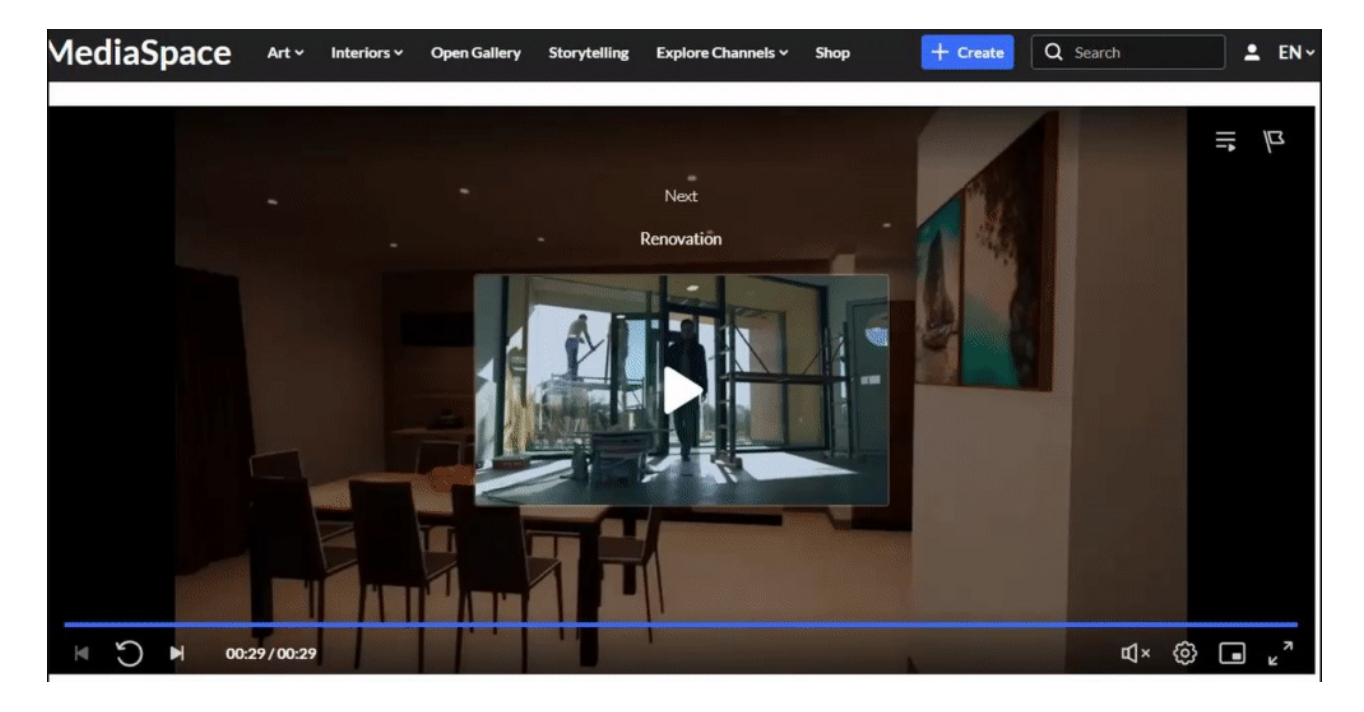

[template("cat-subscribe")]